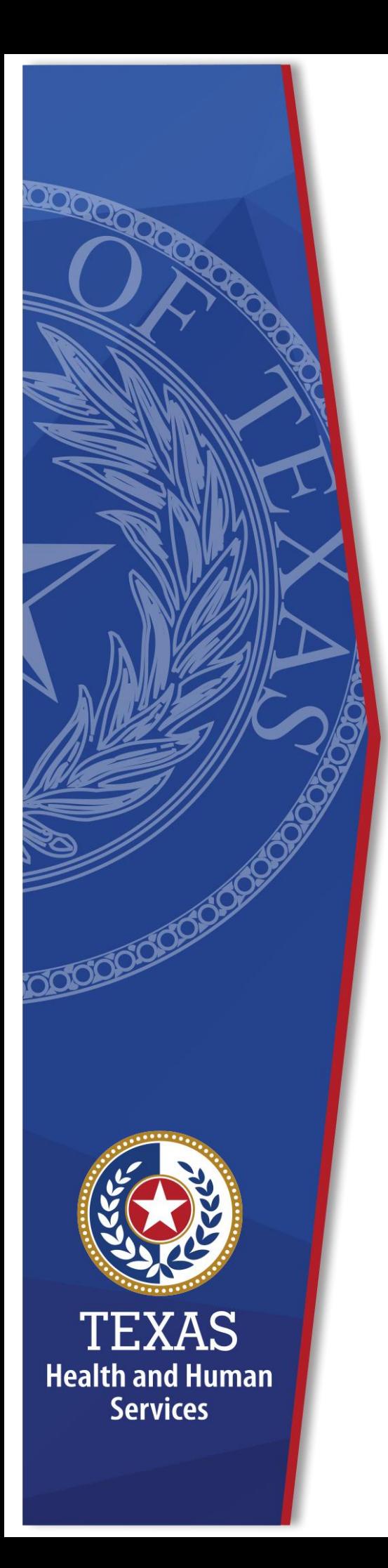

# **HHS Enterprise Portal Account Management**

**Identity and Access Management** 

**December, 2021**

# **HHS Enterprise Portal Account Management**

The HHS Enterprise Portal is the secure, easy-to-use site that allows you to access or request new/modified access to multiple state applications from just one location! The portal is available 24 hours a day, 7 days a week from any computer, tablet, or smartphone.

The Account Management Guide contains the following content:

- [Manage Account Information](#page-1-0)
- [Change an Expiring Password](#page-2-0)
- Change Security Questions
- [Reset a Forgotten Password](#page-5-0)
- [Retrieve a Forgotten Username](#page-8-0)

# <span id="page-1-0"></span>**Manage Account Information**

1. Navigate to the HHS Enterprise Portal: https://hhsportal.hhs.state.tx.us

#### **Figure 1. Registration screen**

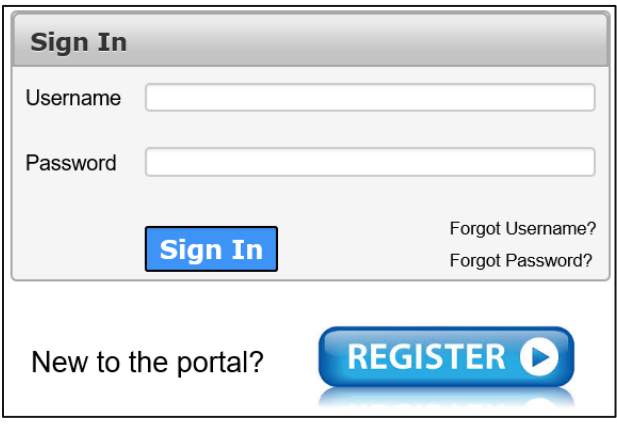

- 2. Login to the Enterprise Portal using your username and password.
- 3. Select the **My Profile** link on the top right of any screen in the portal to display the **My Profile** screen. You can click the **Change Password** or **Change Security Questions** links to perform those actions.

**Figure 2. My Profile screen**

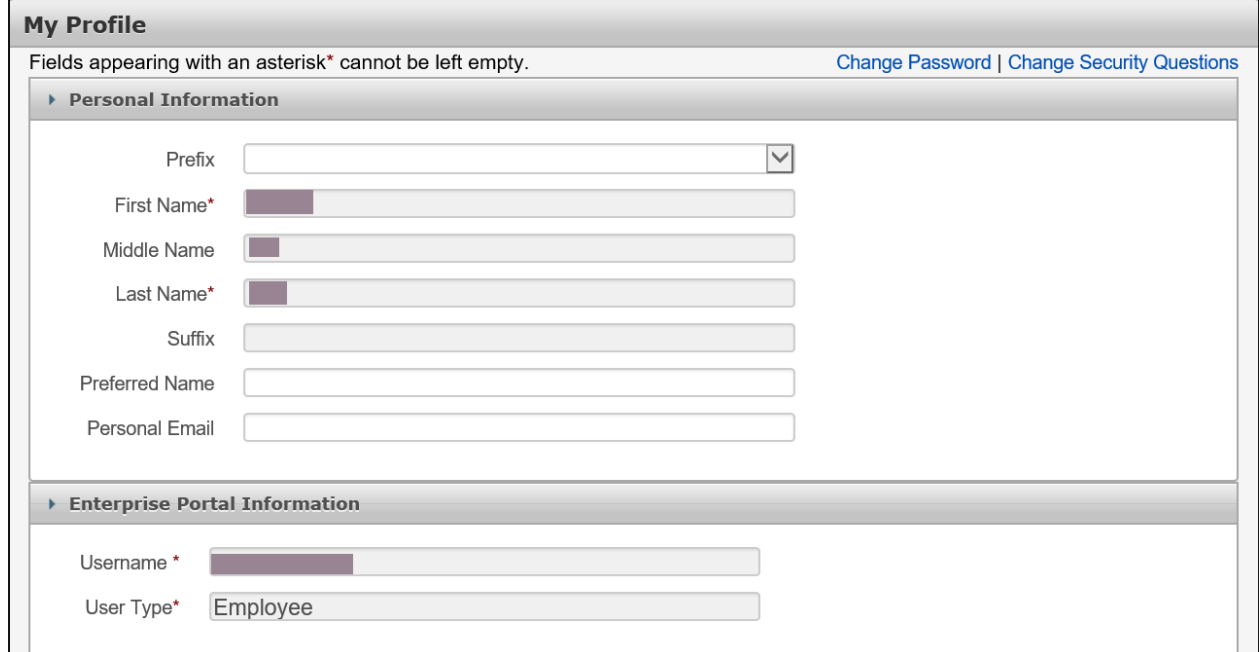

4. Modify the information in the fields that are enabled. Contact your supervisor if you find changes are needed in fields that have been disabled

## <span id="page-2-0"></span>**Change Security Questions**

Complete the following steps to change your security questions.

1. Navigate to the HHS Enterprise Portal: [https://hhsportal.hhs.state.tx.us](https://hhsportal.hhs.state.tx.us/)

## **Figure 3. Registration screen**

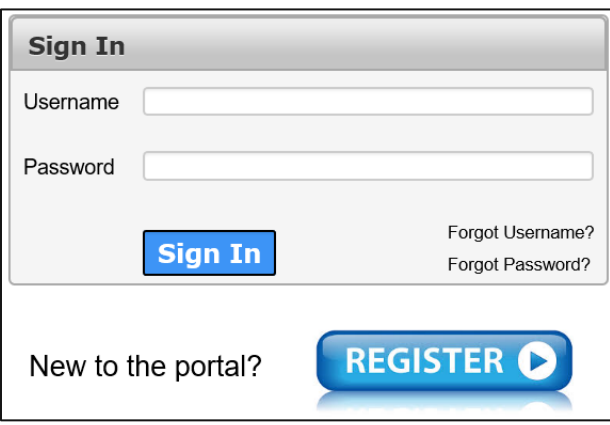

- 2. Login to the Enterprise Portal using your username and password.
- 3. Click **My Profile** to open the **My Profile** screen.

**Figure 4. My Profile screen**

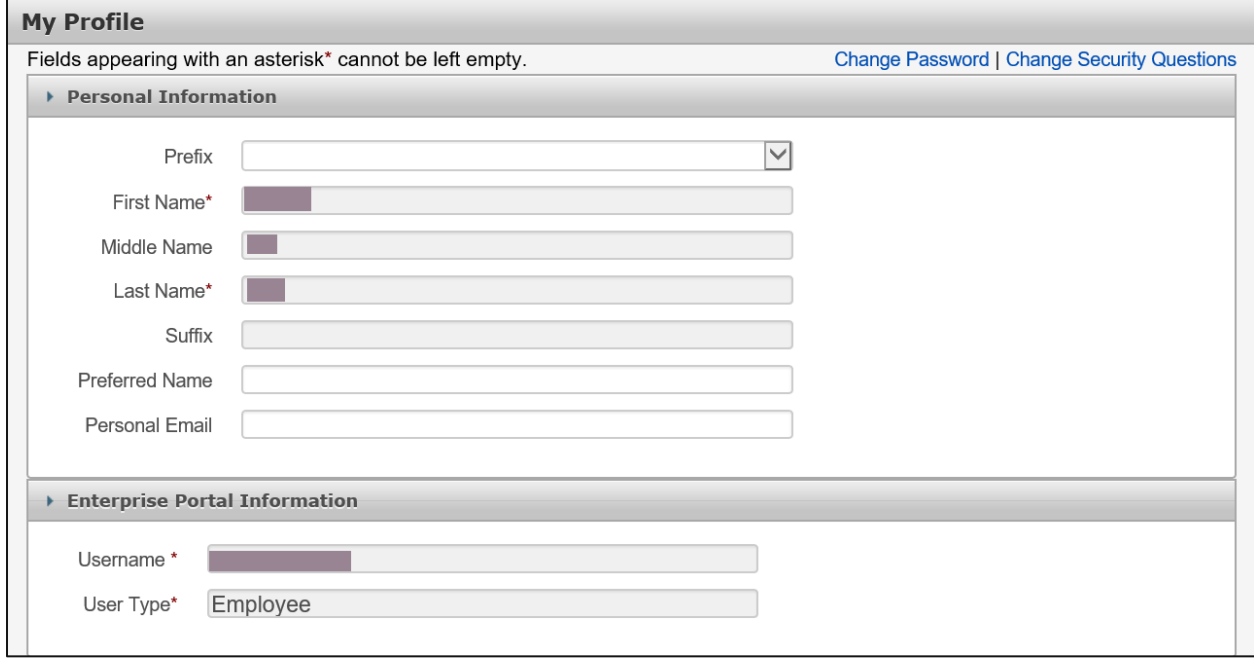

4. Click **Change Password** to open the **Change Password** screen.

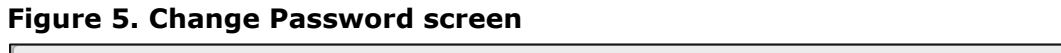

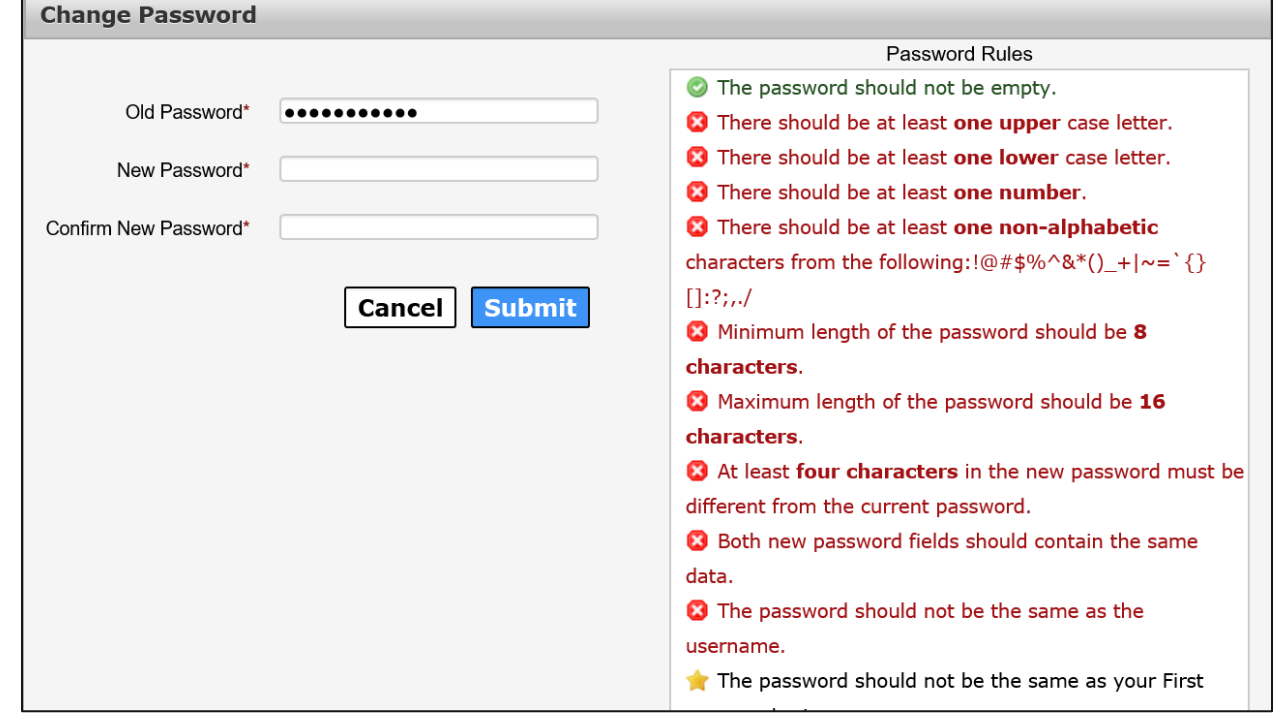

5. Enter your old password in the **Old Password** field.

- 6. Enter your new password in the **New Password** field according to the password rules in the **Password Rules** section.
- 7. Re-enter your new password in the **Confirm New Password** field to confirm it. The red X's will change to green checkmarks as all password rules are met.
- 8. Click **Submit** to change your password.

## **Change an Expiring Password**

The Enterprise Portal displays the number of days you have until your Enterprise Portal password expires in the upper right-hand corner of the home screen. Complete the following steps to change an expiring password.

1. Navigate to the HHS Enterprise Portal: [https://hhsportal.hhs.state.tx.us.](https://hhsportal.hhs.state.tx.us/)

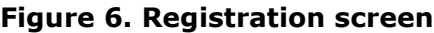

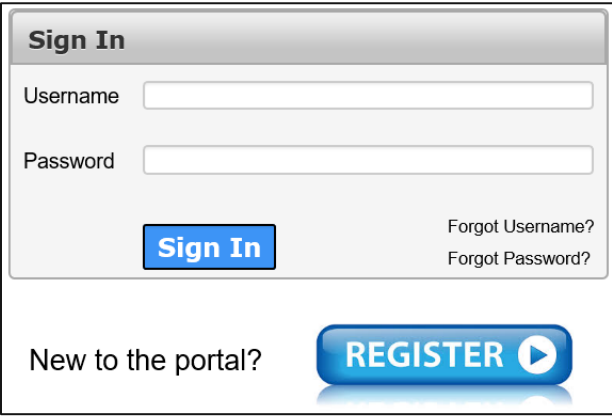

2. Login to the Enterprise Portal using your username and password.

#### **Figure 7. Enterprise Portal Home screen**

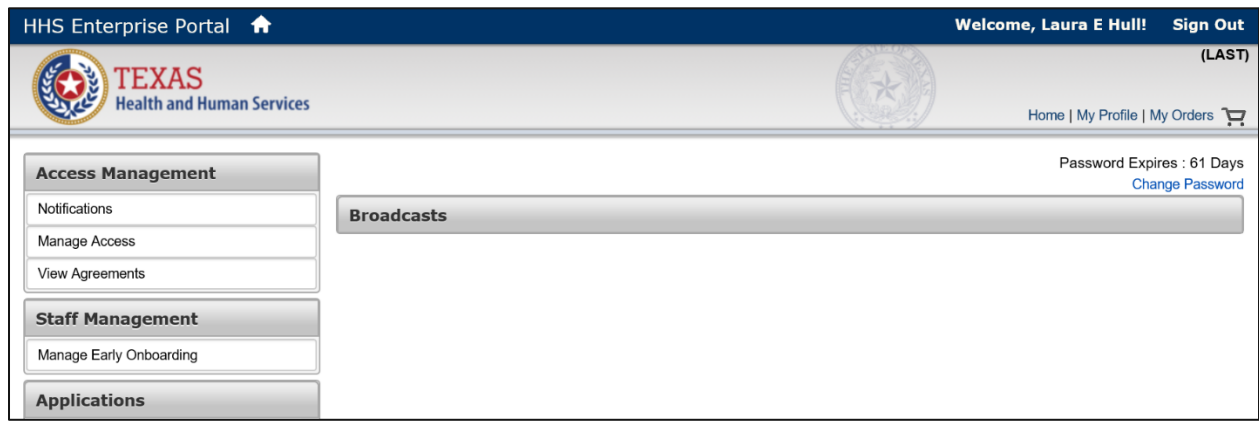

3. Click the **Change Password** link to open the **Change Password** screen.

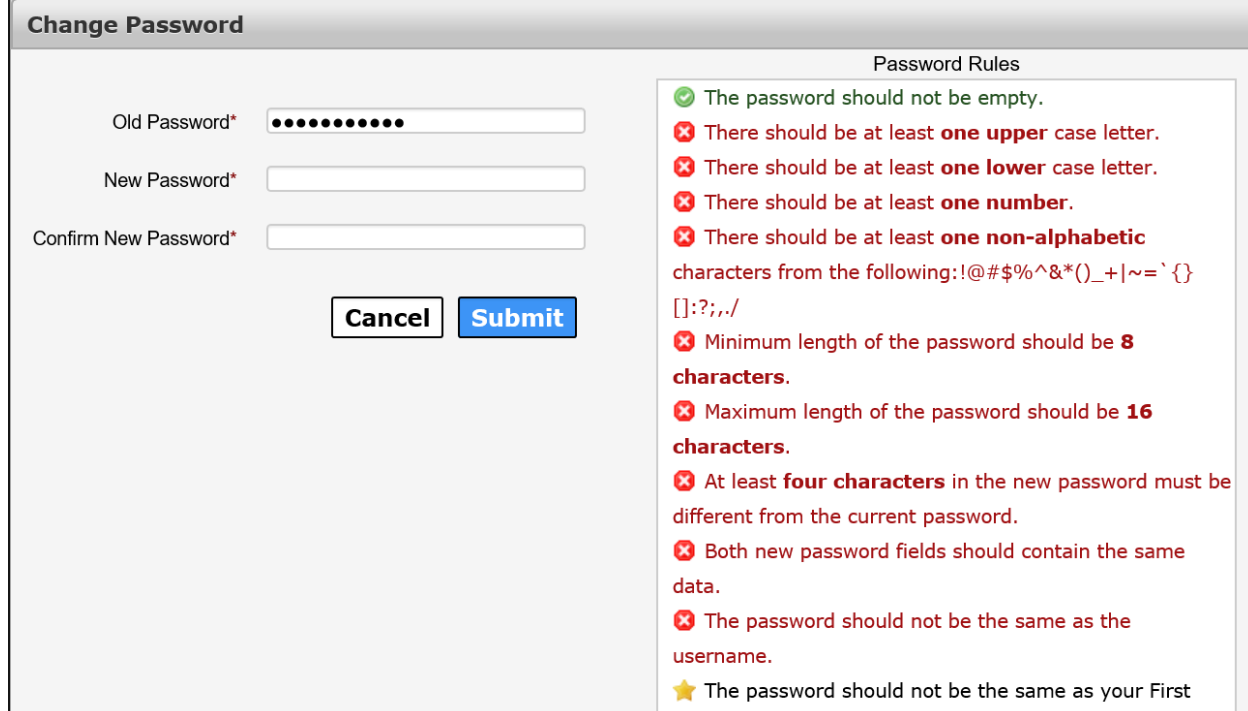

**Figure 8. Change Password screen**

- 4. Enter your old Password in the **Old Password** field.
- 5. Enter your new Password in the **New Password** field. Your new password must meet all the rules in the **Password Rules** section.
- 6. Re-enter your new password in the **Confirm New Password** field to confirm it.
- 7. Click **Submit** to change your password.

# <span id="page-5-0"></span>**Resetting a Forgotten Password**

Follow the steps below to reset a forgotten password.

- 1. Navigate to the HHS Enterprise Portal: https://hhsportal.hhs.state.tx.us.
- 2. Select **Forgot Password** on the **Enterprise Portal Welcome** screen to open the **Forgot Password** screen.
- 3. Enter your **Username**.
- 4. Enter the letters or numbers provided or type the solution to the math problem as applicable.

**Figure 9. Forgot Password screen**

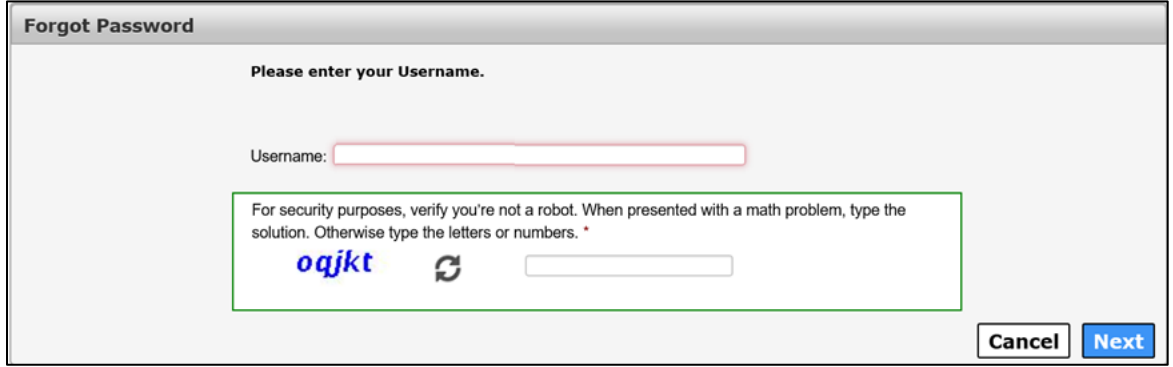

5. Click **Next** to open the **Forgot Password – User Details** screen.

**Figure 10. Forgot Password - User Details screen**

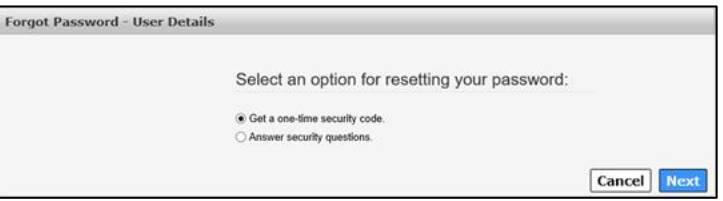

6. Select one of the following options:

## a. **Get a One-Time Security Code**.

- i. Click **Next**.
- ii. A message displays notifying you that a one-time security code was sent to the email address that was used to register the account. The one-time security code expires 30 minutes after it is sent to you.
- iii. Check your inbox for an email with a one-time Security Code for accessing the Enterprise Portal. Check your SPAM and JUNK folders if you do not see it in your email Inbox. Add [identitymanagement@hhsc.state.tx.us](mailto:identitymanagement@hhsc.state.tx.us)</u> to your email contact list to ensure the email goes to your inbox. If you did not receive the security code, click **Resend Security Code**.

#### **Figure 11. Sample Email with Security Code**

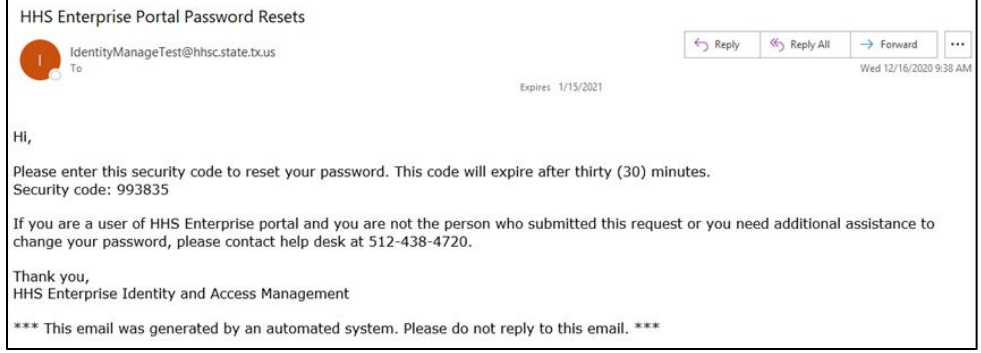

iv. Enter the 6-digit security code, from the email, in the **Enter Security Code** box. You are required to enter this passcode to continue.

#### **Figure 12. Forgot Password - User Details screen**

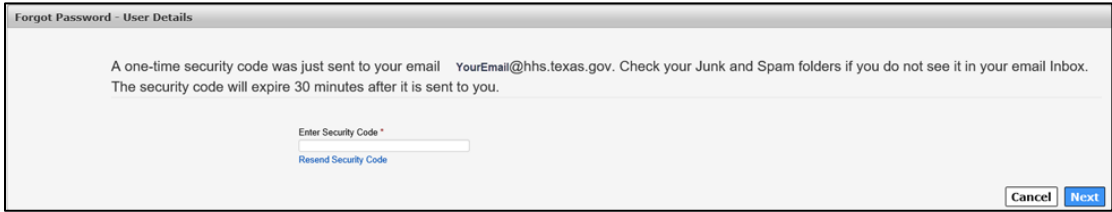

- v. Click **Next** to open the **Change Password** screen.
- vi. Continue to Step seven.

#### b. **Answer Security Questions**:

- i. Click **Next** to open the **Security Questions** screen.
- ii. Answer your **Security Questions**. You are required to provide the correct answer twice for each question.
- iii. Click **Next**.

 $\sim$   $\sim$ 

- iv. Check your inbox for an email with a one-time password for accessing the Enterprise Portal.
- v. Login to the Enterprise Portal using your **Username** and the one-time password. The Enterprise Portal will prompt you to change your password.
- vi. Continue to Step six.
- 7. Enter your new password according to the **Password Rules**.

## **Figure 13. Change Password screen**

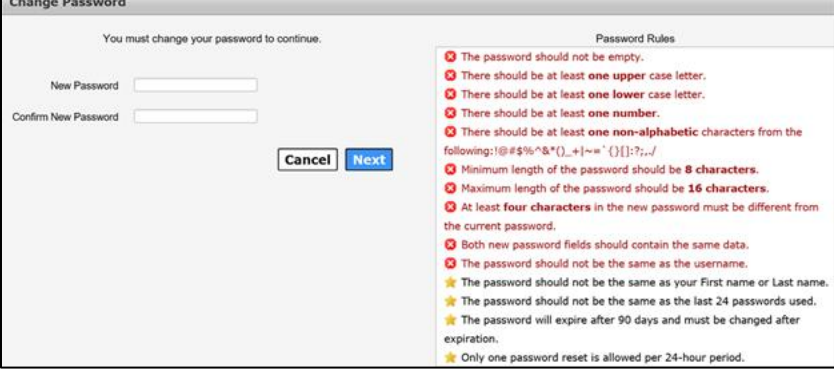

- 8. Enter your new password a second time to confirm the password.
- 9. Click **Next** to open the **My Profile** screen.
- 10.Verify the information on the **My Profile** screen.
- 11.Click **Next** to open the **Forgot Password – Confirmation** screen. Your password has been reset.

#### **Figure 14. Forgot Password - Confirmation screen**

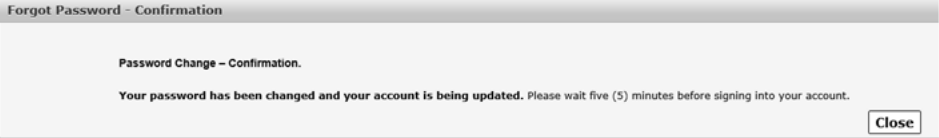

12.Click **Close**. You will be logged out of the Enterprise Portal. You must wait five minutes before signing into your account.

**Note**: If a user has two usernames associated with single email address, the HHS Enterprise Portal will reset the password for the username provided in Step three.

# <span id="page-8-0"></span>**Retrieve a Forgotten Username**

1. Navigate to the HHS Enterprise Portal: [https://hhsportal.hhs.state.tx.us.](https://hhsportal.hhs.state.tx.us/)

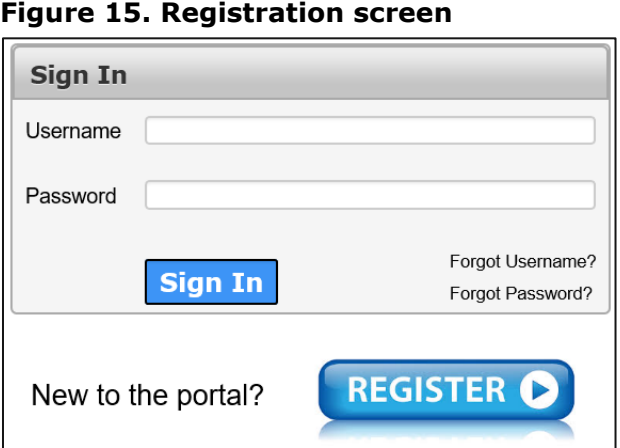

2. Click the **Forgot Username** link to open the **Forgot Username** screen.

#### **Figure 16. Forgot Username screen**

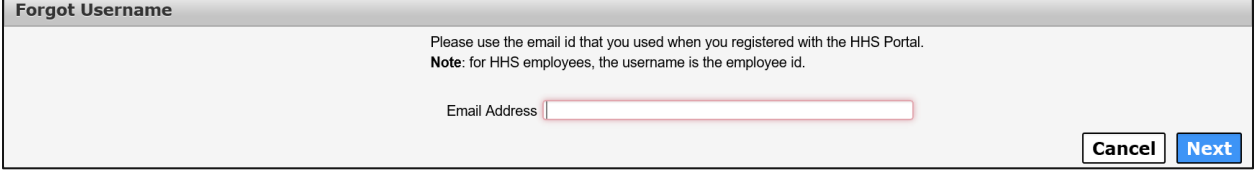

3. Enter the email address on your account to open the **Security Questions** screen.

## **Figure 17. Forgot Username - Security Questions screen**

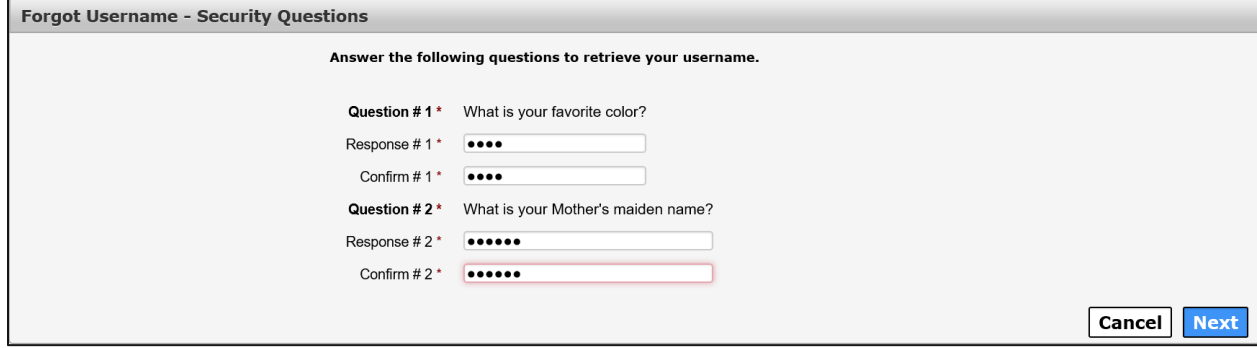

- 4. Answer each security question twice to confirm it.
- 5. Click **Next**. Your username is displayed.

## **Figure 18. Forgot Username - Confirmation screen**

Forgot Username - Confirmation Your username is: Cancel